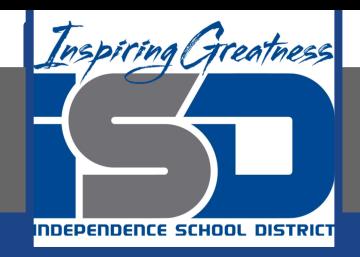

## **Microsoft Office Virtual Learning**

# **Filtering Data**

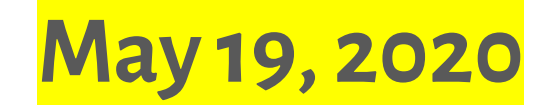

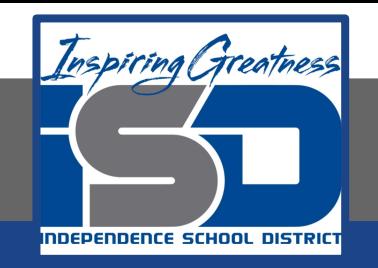

### Lesson: May 19 2020

### **Objective/Learning Target:**  Students will learn how to filter data in Excel and Google Sheets

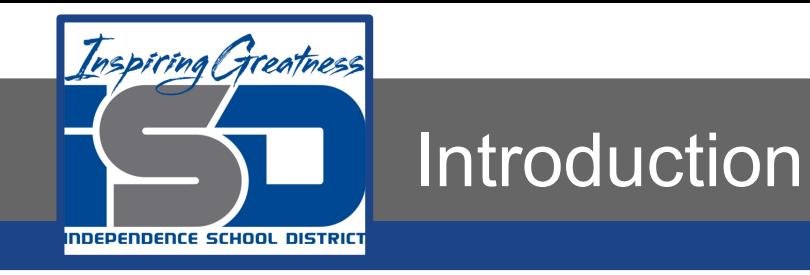

If your worksheet contains a lot of content, it can be difficult to find information quickly. Filters can be used to narrow down the data in your worksheet, allowing you to view only the information you need.

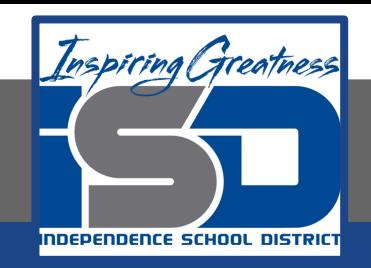

### To Filter Data

- 1. In order for filtering to work correctly, your worksheet should include a header row, which is used to identify the name of each column. In our example, our worksheet is organized into different columns identified by the header cells in row 1: ID#, Type, Equipment Detail, and so on.  $Q$  Tell n Data Review View
- 2. Select the Data tab, then click the Filter command.

- 3. A drop-down arrow will appear in the header cell for each column.
- 4. Click the drop-down arrow for the column you want to filter. In our example, we will filter column B to view only certain types of equipment.
- 5. The Filter menu will appear.
- 6. Uncheck the box next to Select All to quickly deselect all data.
- 7. Check the boxes next to the data you want to filter, then click OK. In this example, we will check Laptop and Projector to view only these types of equipment.
- 8. The data will be filtered, temporarily hiding any content that doesn't match the criteria. In our example, only laptops and projectors are visible.

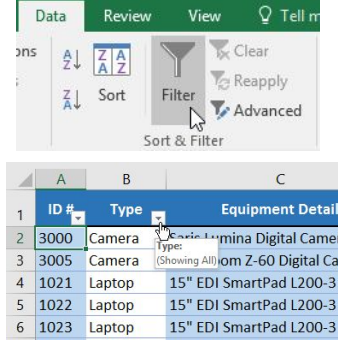

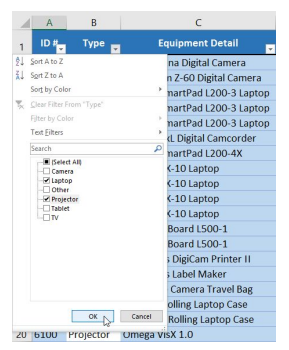

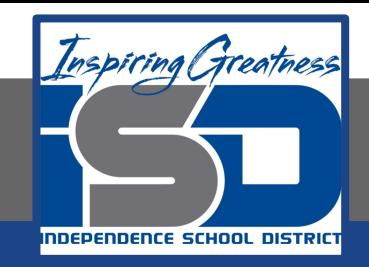

### To Apply Multiple Filters

#### **Excel**

- 1. Click the drop-down arrow for the column you want to filter. In this example, we will add a filter to column D to view information by date.
- 2. The Filter menu will appear.
- 3. Check or uncheck the boxes depending on the data you want to filter, then click OK. In our example, we'll uncheck everything except for August.

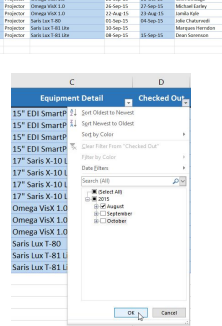

4. The new filter will be applied. In our example, the worksheet is now filtered to show only laptops and projectors that were checked out in August.

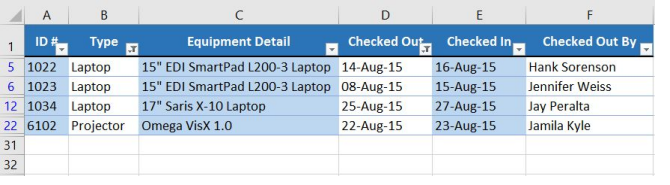

#### **Google Sheets**

1. Click the drop-down arrow for the column you want to filter. In this example, we will add a filter to column D to view information by date.

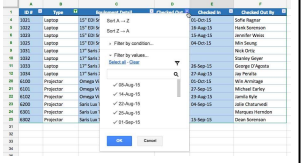

2. Check or uncheck the boxes depending on the data you want to filter, then click OK. In our example, we'll uncheck everything except for August.

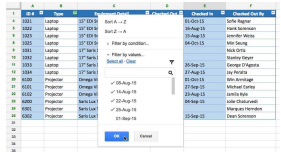

3. The new filter will be applied. In our example, the worksheet is now filtered to show only laptops and projectors that were checked out in August.

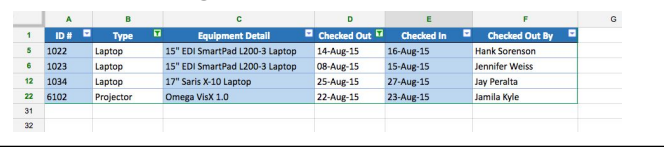

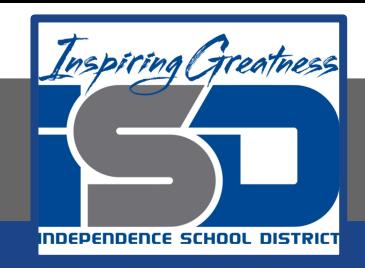

### To Clear all Filters

#### **Excel**

1. Click the drop-down arrow for the filter you want to clear. In our example, we'll clear the filter in column D.

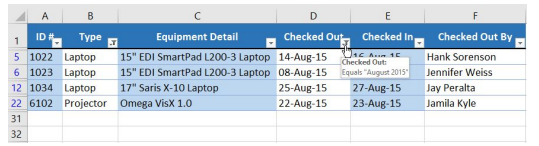

- 2. The Filter menu will appear.
- 3. Choose Clear Filter From [COLUMN NAME] from the Filter menu. In our example, we'll select Clear Filter From "Checked Out".

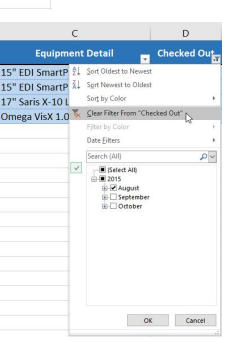

4. The filter will be cleared from the column. The previously hidden data will be displayed

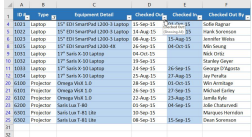

#### **Sheets**

1. Click the Filter button, and the spreadsheet will return to its original appearance.

$$
\text{Hence, } \mathbb{H} \leftarrow \text{Hence, } \mathbb{H} \leftarrow \mathbb{H} \leftarrow \mathbb{H} \left
$$

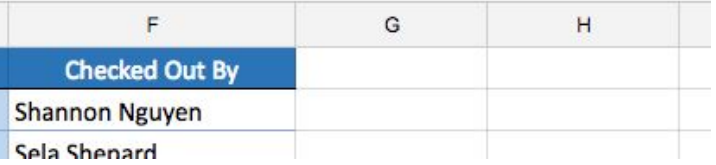

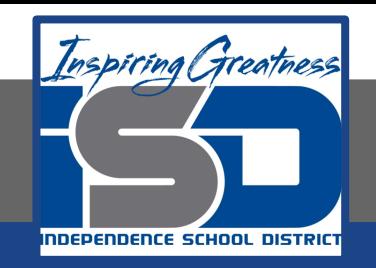

For More Resources:

Microsoft Excel: <https://edu.gcfglobal.org/en/excel2016/filtering-data/1/>

Google Sheets: <https://edu.gcfglobal.org/en/googlespreadsheets/sorting-and-filtering-data/1/>

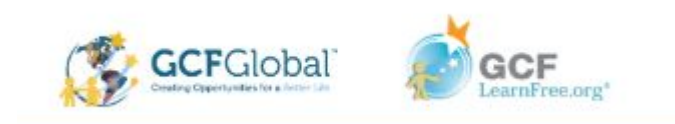